# **Felhasználói kézikönyv**

a REINER SCT® cyber*Jack*R RFID standard HUN eSzig kártyaolvasók garanciális hibabejelentő weboldalához

## **I. A hibabejelentő weboldal elérhetősége**

Az alábbi URL címek egyikének internetes böngészőbe történő begépelésével érhető el a REINER SCT® cyber*Jack*R RFID standard HUN, e-Személyi igazolványokhoz (eSzig) használt kártyaolvasók garanciális bejelentő weboldala:

<https://tshuservicedesk.service-now.com/aeek> vagy

<https://tshuservicedesk.service-now.com/ess>

A bejelentő felület használatához ajánlott böngészők a következők:

- Microsoft Explorer 11 vagy újabb verzió,
- Microsoft Edge 40.15063 vagy újabb verzió,
- Google Chrome 61.0.3163 vagy újabb verzió,
- Mozilla Firefox 56.0.1 vagy újabb verzió,
- Safari 9.1 vagy újabb verzió.

## **II. Bejelentkezés a weboldalra**

Az URL cím begépelését követően az alábbi bejelentkező felület jelenik meg:

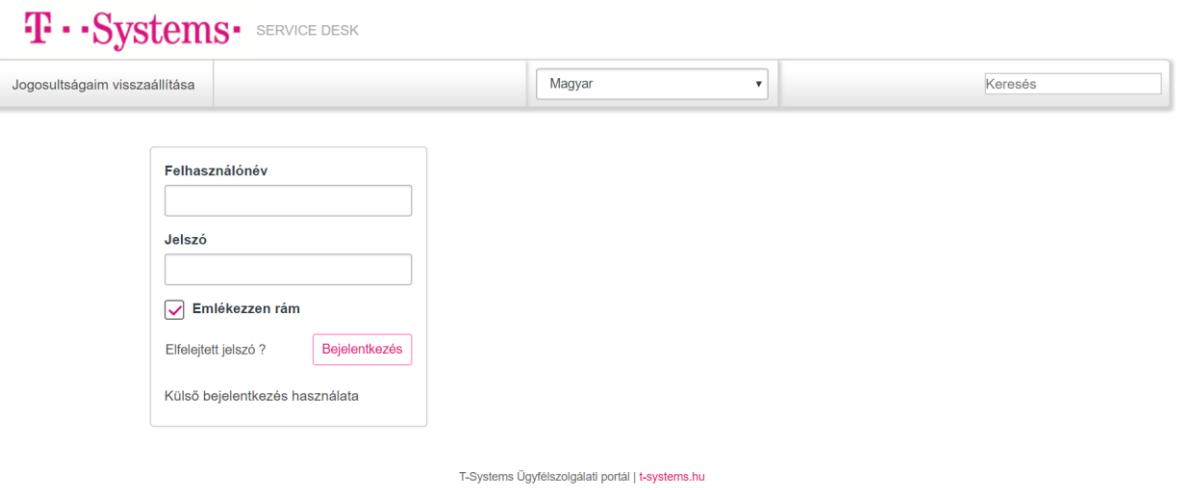

#### **A Felhasználónév (User name) megadása:**

A kártyaolvasóhoz tartozó **gyári szám** (serial number), mely megtalálható az eszköz hátulján. A formátuma 12 szám, kötőjellel elválasztva, pl.: 27186-1234567 vagy 271860- 123456.

#### **A Jelszó (Password) megadása:**

A kártyaolvasóhoz tartozó **gyári szám utolsó 4 karaktere** (a fenti esetben: 4567 és 3456).

Kérjük, a jelölőnégyzetbe történő kattintással vegye ki a "pipát" az Emlékezzen rám **(Remember me) lehetőségnél!** (Az alábbi kép csak illusztráció, természetesen az Ön felületén a saját kártyaolvasójának adatai fognak szerepelni.)

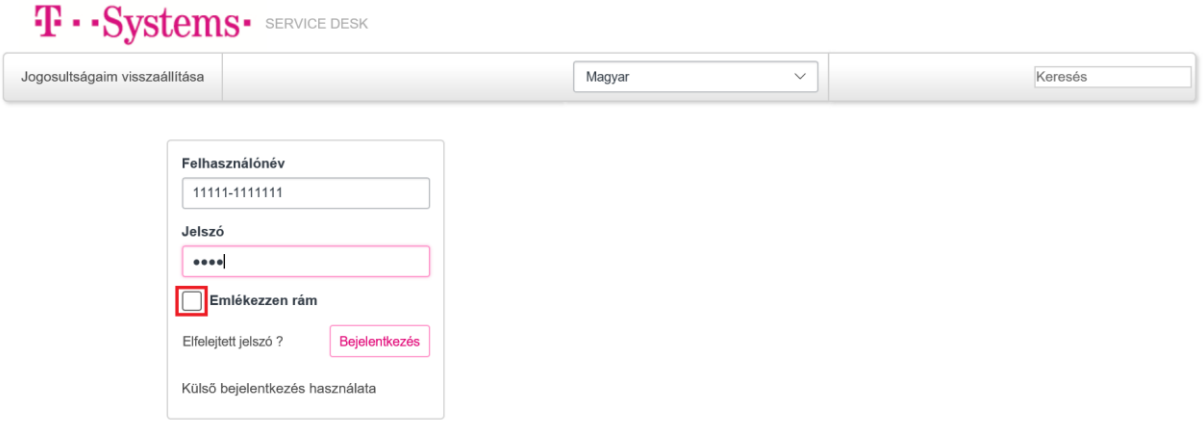

T-Systems Ügyfélszolgálati portál | t-systems.hu

A helyes felhasználónév és jelszó megadását, valamint a jelölőnégyzetből történő "pipa" kivételét követően a **Bejelentkezés** (Login) gombra kattintva a rendszer bejelentkezik és az alábbi felület jelenik meg (Főoldal).

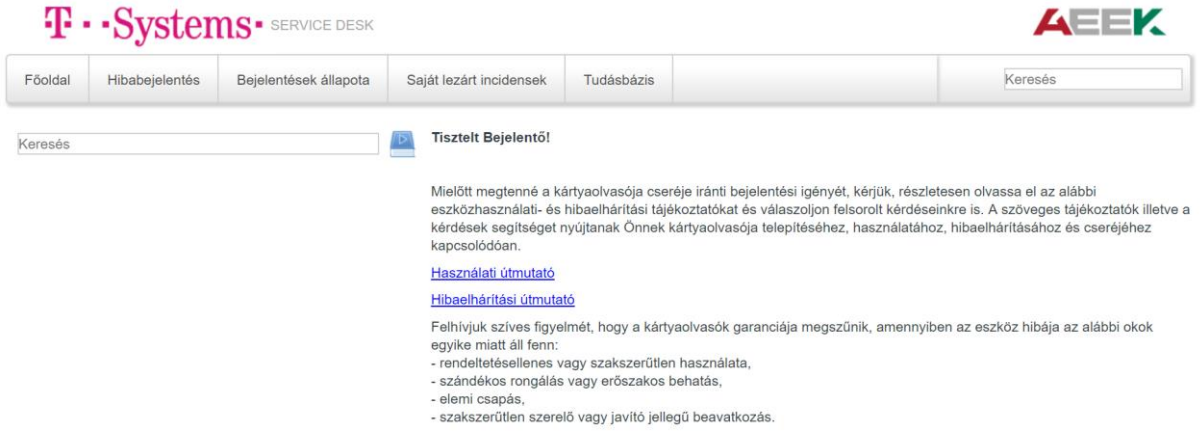

## **III. Hibabejelentés menete**

Az eSzig kártyaolvasókhoz kapcsolódó hibabejelentéshez a következő lépéseket kell megtenni:

1. A főoldal tetején lévő menüsoron a **Hibabejelentés** menüpontra kattintás.

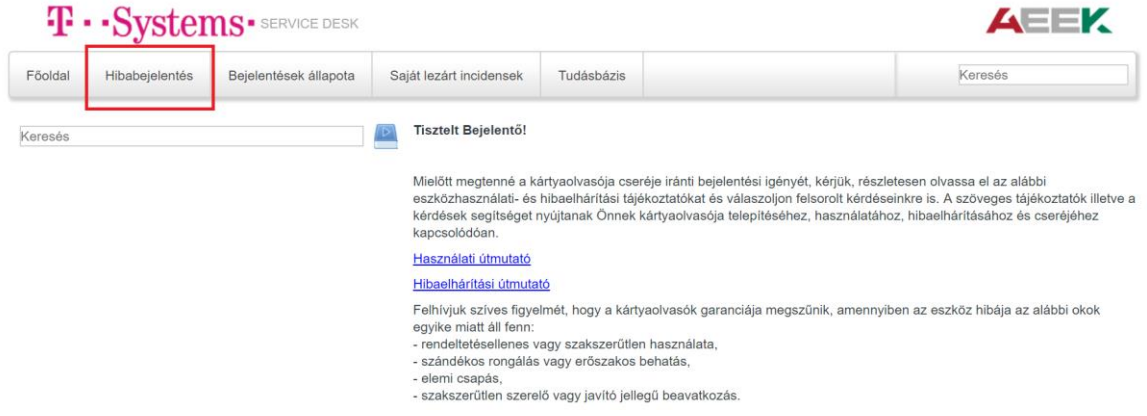

#### 2. A megjelenő felületen a **leírás végigolvasása**.

Szükség esetén a linkekre kattintva lehetőség van a használati- és hibaelhárítási útmutatók letöltésére és elolvasására.

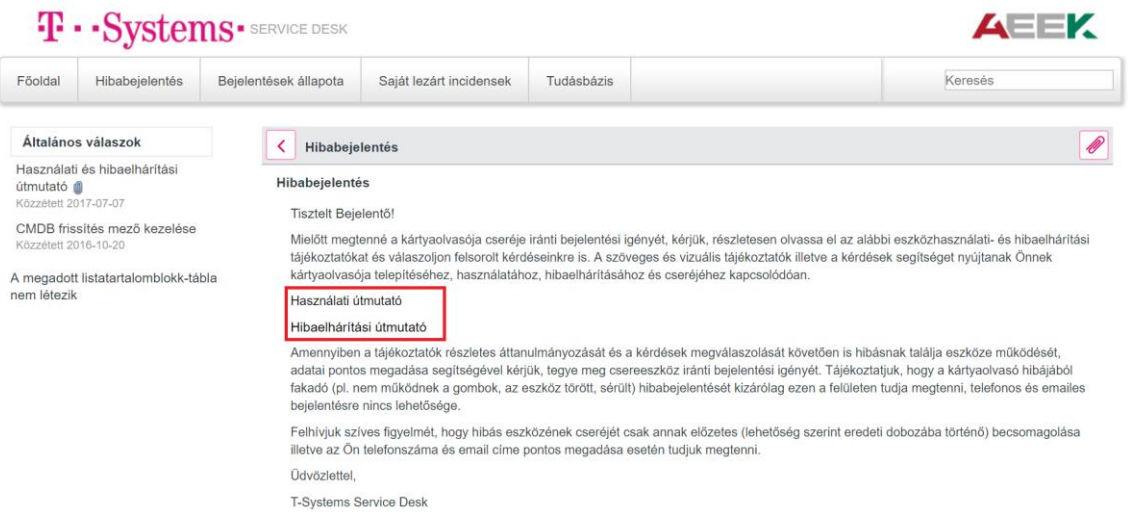

#### 3. A **Kötelezően megválaszolandó kérdések** végigolvasása és **elfogadása**.

Az egyes kérdések elfogadásához a kérdések előtti jelölő négyzetbe szükséges kattintani.

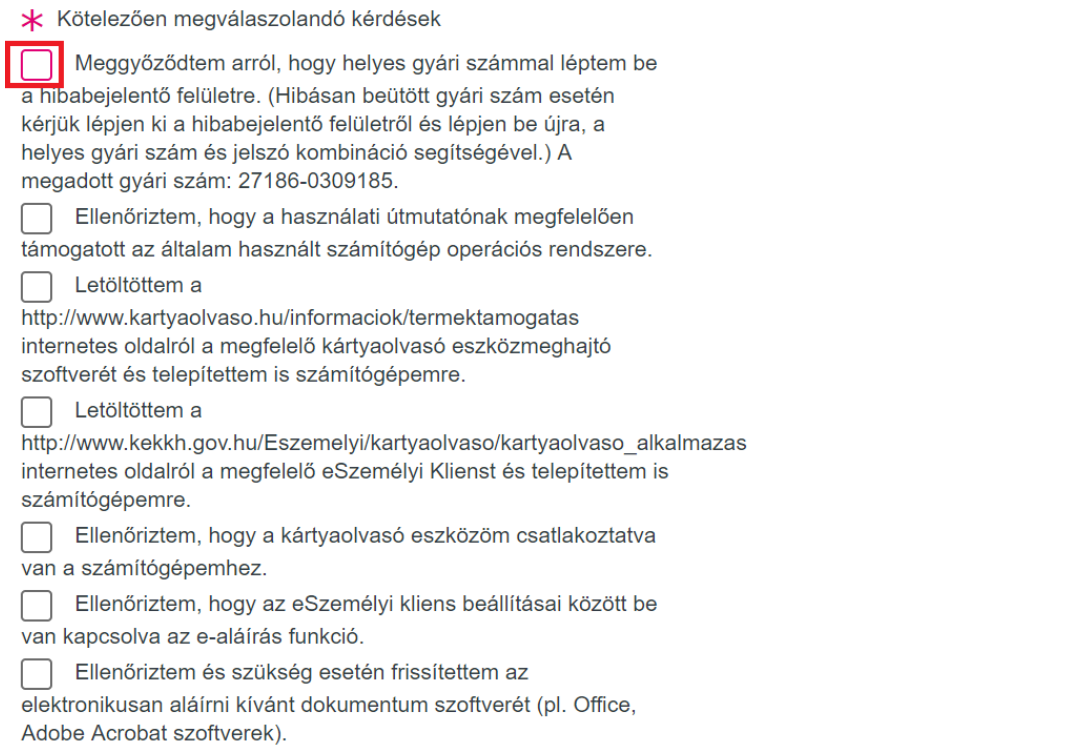

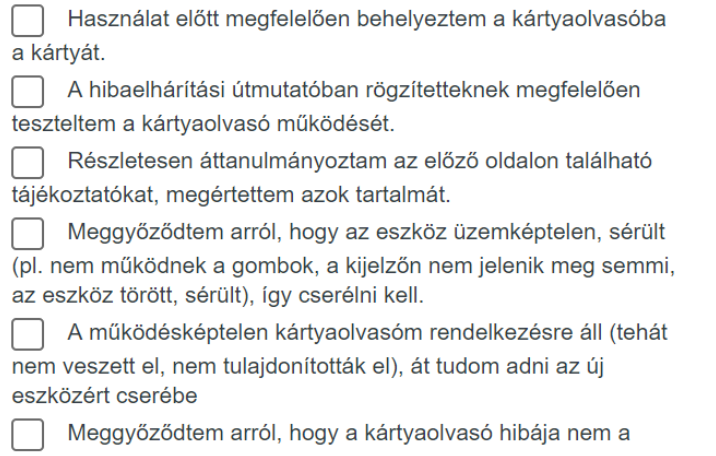

fentiekben felsorolt (garanciát megszüntető) okok miatt áll fenn, így jelen felületen igényelhetek csereeszközt.

Tudomásul vettem, hogy a hibás kártyaolvasót csak előre (lehetőség szerint az eredeti dobozába) becsomagoltan adhatom át a futárnak az új eszközért cserébe.

#### 4. **Személyes adatok kitöltése.**

A bejelentő saját adataival töltse ki legalább a kötelező (\*-gal megjelölt) mezőket.

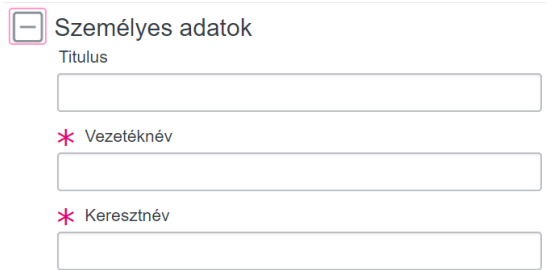

#### 5. **Intézmény adatainak kitöltése.**

A bejelentő saját intézményeinek adataival töltse ki legalább a kötelező (\*-gal megjelölt) mezőket.

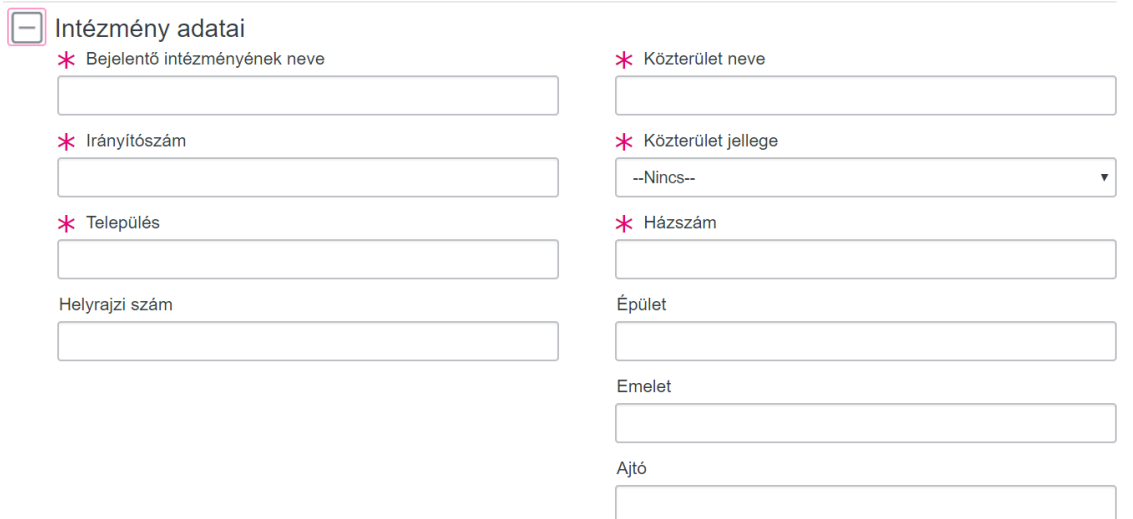

6. **Elérhetőségi adatok kitöltése.**

A bejelentő saját elérhetőségi adataival töltse ki a kötelező (\*-gal megjelölt) mezőket.

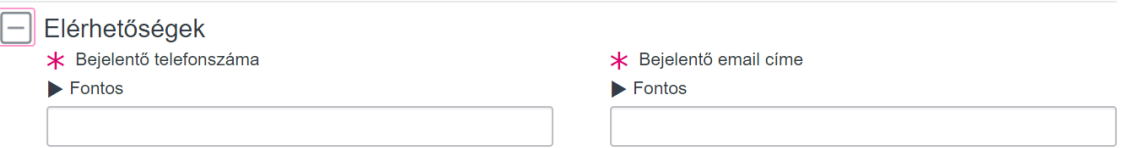

A bejelentő a **Fontos** feliratokra kattintva elolvashatja a telefonszám és az email cím megadásának lehetséges módját.

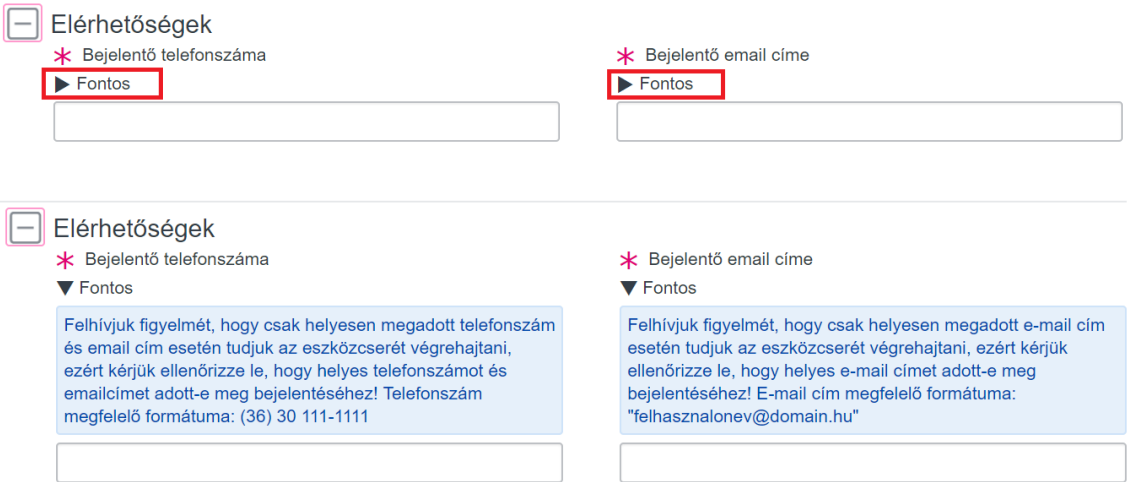

**Az elérhetőségi adatok helytelen kitöltése esetén a hibabejelentés megtétele és a garanciális csere folyamata megakadhat, ezért különösen fontos ezen mezők pontos kitöltése!**

7. A felületen szereplő adatok kitöltését követően a lap alján található **Beküldés** gombra kattintva megtörténik a hibabejelentés. Amennyiben a bejelentő mégsem akarja elküldeni bejelentését a fentiekben megadott adatokkal, a **Mégse** gombra kell kattintania.

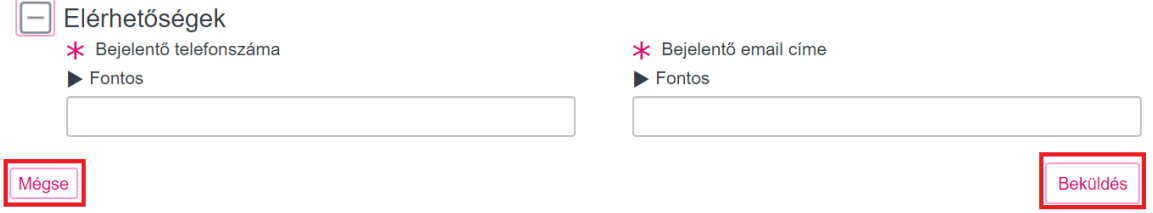

8. Amennyiben helyes email cím lett megadva az elérhetőségi adatok között, a hibabejelentés beküldését követően néhány másodpercen belül **automatikus email érkezik a megadott email címre.** (Az alábbi kép csak illusztráció, az Ön email címére érkező email az Ön által megadott adatokat fogja tartalmazni.)

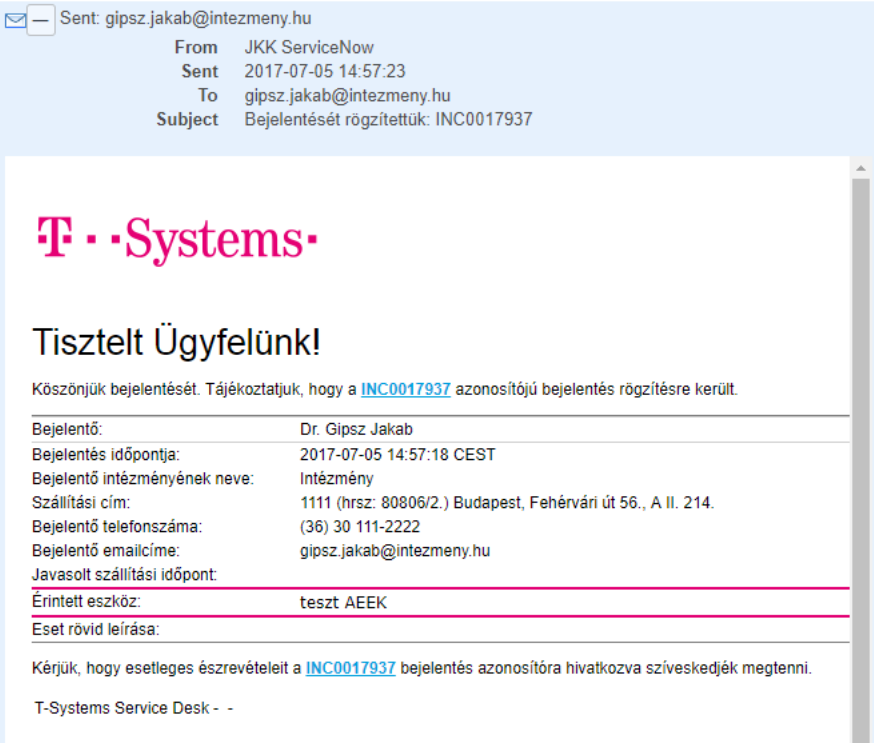

Az email mellett a garanciális bejelentő oldalon megjelenik a bejelentés adatlapja. (Az alábbi kép csak illusztráció, az Ön által tett bejelentés esetében az Ön kártyaolvasójának adatai fognak megjelenni.)

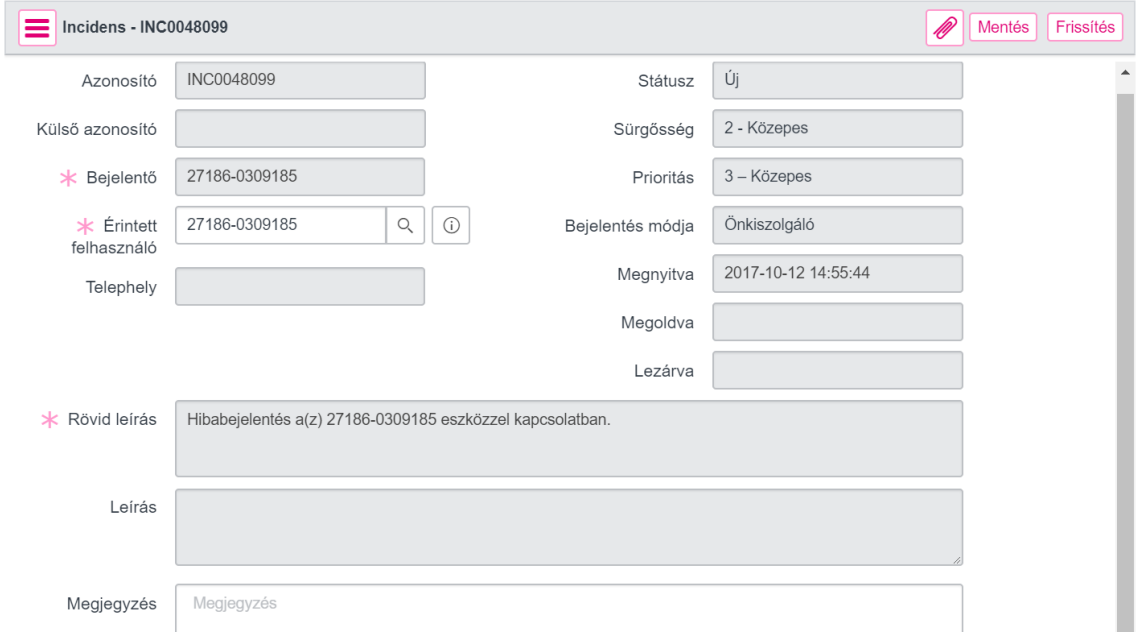

#### 9. A hibabejelentés elküldését követően az **ügyfélszolgálat fel fogja venni a kapcsolatot Önnel a megadott elérhetőségek (telefonszám, email cím) egyikén**.

# **IV. Bejelentések állapotának követése**

A hibabejelentést követően lehetősége van a bejelentések állapotának nyomon követésére. Javasoljuk bejelentése folyamatos nyomon követését a megoldás időszaka alatt, hiszen fontos információhoz juthat a bejelentéséhez kapcsolódóan.

1. Az aktuális bejelentés állapotának megtekintéséhez a **Bejelentések állapota** menüpontra kell kattintani.

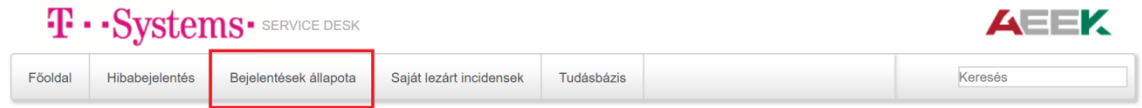

2. A **Bejelentések állapota** menüpontra kattintva megjelennek az aktuális hibabejelentések, állapotukkal együtt. (Az alábbi kép csak illusztráció, az Ön által tett bejelentés esetében az Ön kártyaolvasójának adatai fognak megjelenni.)

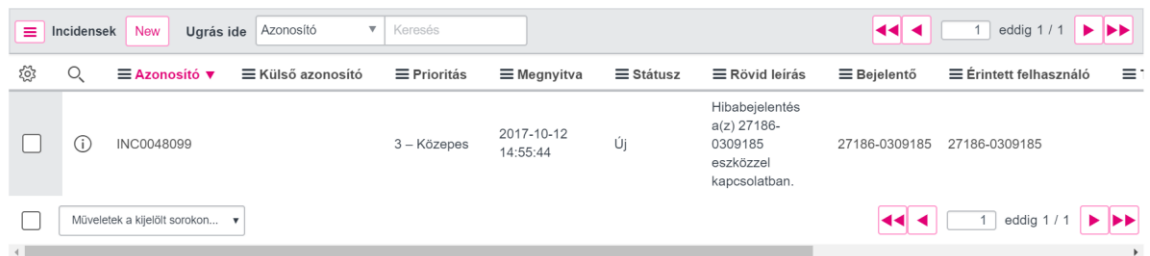

3. A hibabejelentés **azonosítójára** kattintva lehetőség van az adott hibabejelentését részletesen megtekinteni. (Az alábbi kép csak illusztráció, az Ön által tett bejelentés esetében az Ön kártyaolvasójának adatai fognak megjelenni.)

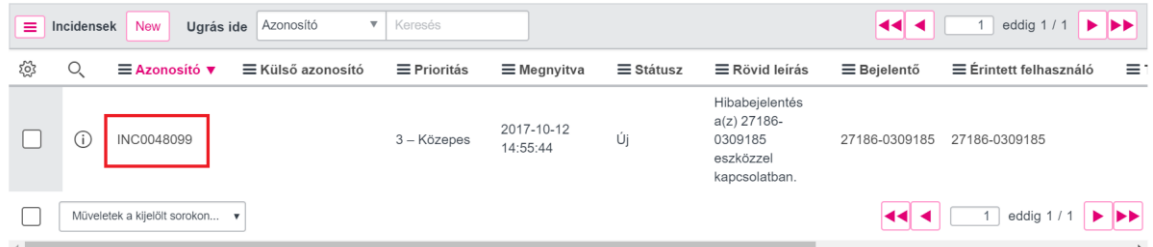

4. Az adott hibabejelentés űrlapján lehetősége van a bejelentőnek **szabadszöveges komment**et fűzni a bejelentéséhez, amelyet az **ügyfélszolgálat is lát és válaszolni is tud rá**. (Az alábbi kép csak illusztráció, az Ön által tett bejelentés esetében az Ön kártyaolvasójának adatai fognak megjelenni.)

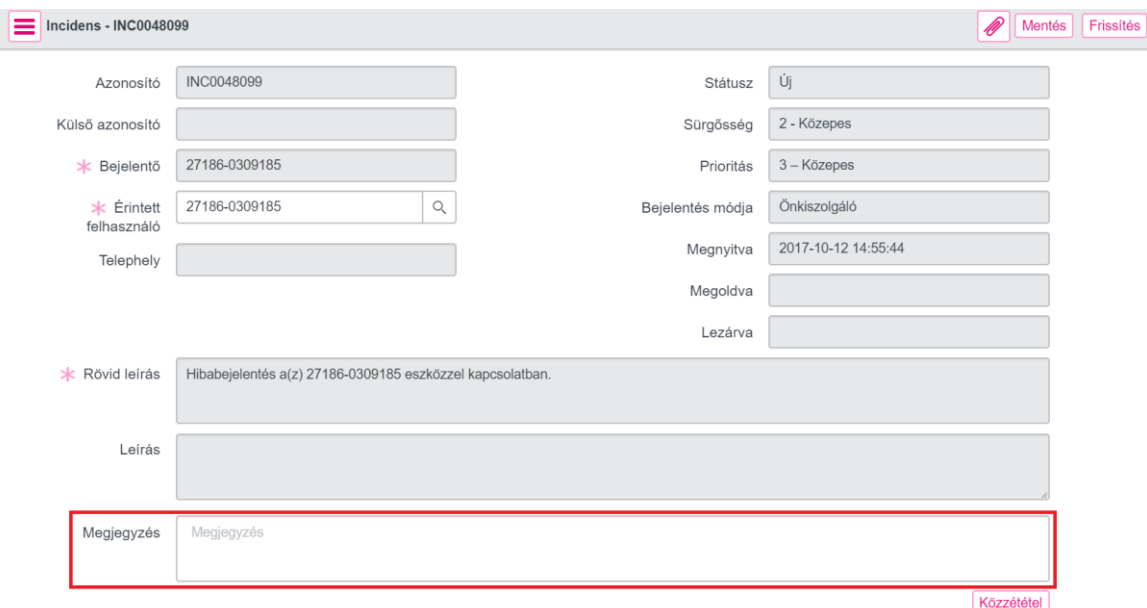

5. A szabadszöveges komment elküldéséhez kattintson a **Közzététel** gombra. Az ügyfélszolgálat csak ezt követően látja az Ön üzenetét és tud rá válaszolni. (Az alábbi kép csak illusztráció, az Ön által tett bejelentés esetében az Ön kártyaolvasójának adatai fognak megjelenni.)

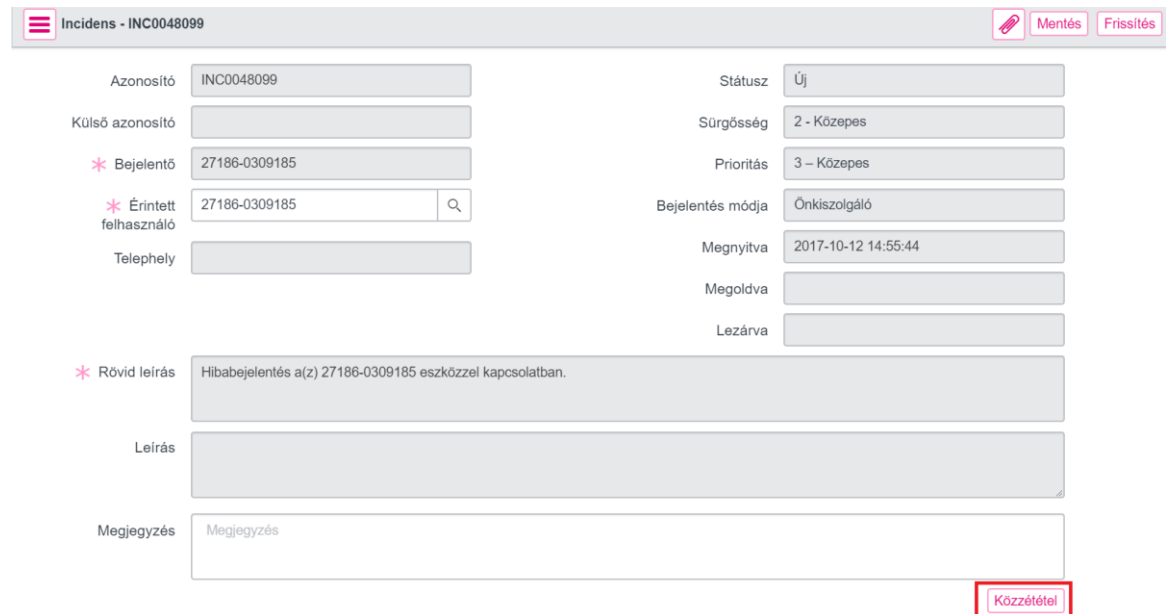

6. Az ügyfélszolgálat által lezárt, adott kártyaolvasóhoz tartozó hibabejelentések a **Saját lezárt incidensek** menüpontban jelennek meg.

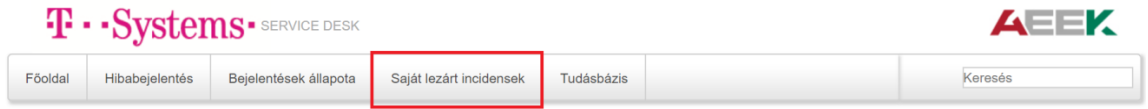

# **V. Tudásbázis**

Lehetősége van a kártyaolvasók használatával, hibaelhárításával, garanciális cseréjével kapcsolatosan további információkat elérni a weboldalon a **Tudásbázis** menüpontra kattintva.

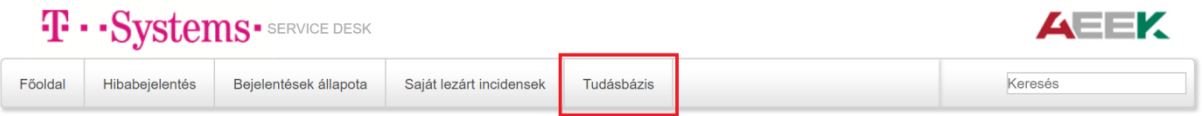

Az elérhető tudáscikkek tartalmát a **tudáscikk nevére kattintva** érheti el.

## **T** . Svstems . SERVICE DESK

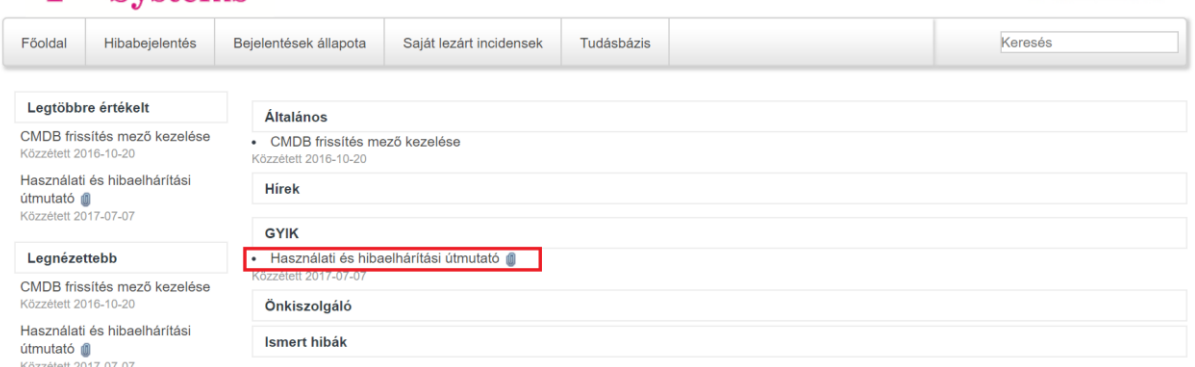

**AEEK** 

#### A **Keresés** mező segítségével is lehetséges keresni a tudáscikkek között.

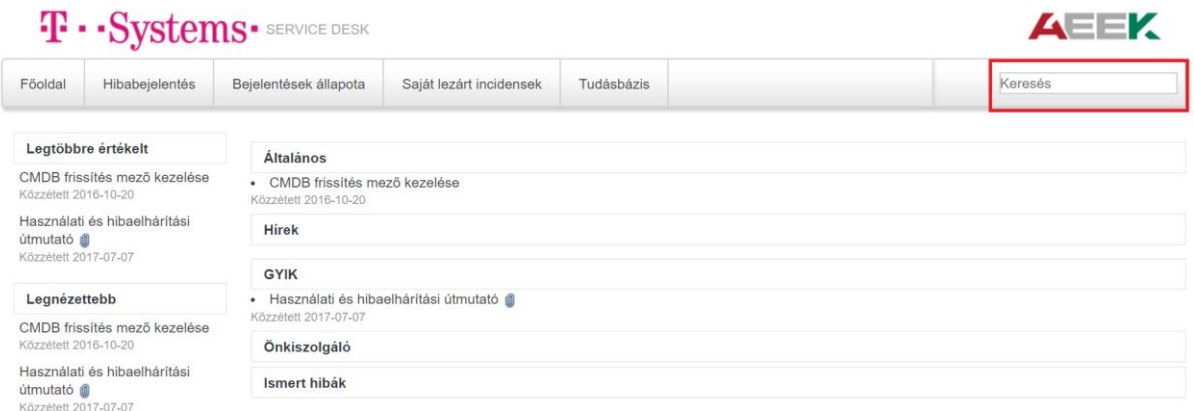

# **VI. Oldalról történő kijelentkezés és újbóli bejelentkezés**

A garanciális bejelentő oldalról történő **kijelentkezéshez kérjük zárja be böngészője összes ablakát.** Ehhez kattintson az **X** gombra az ablak bal felső sarkában.

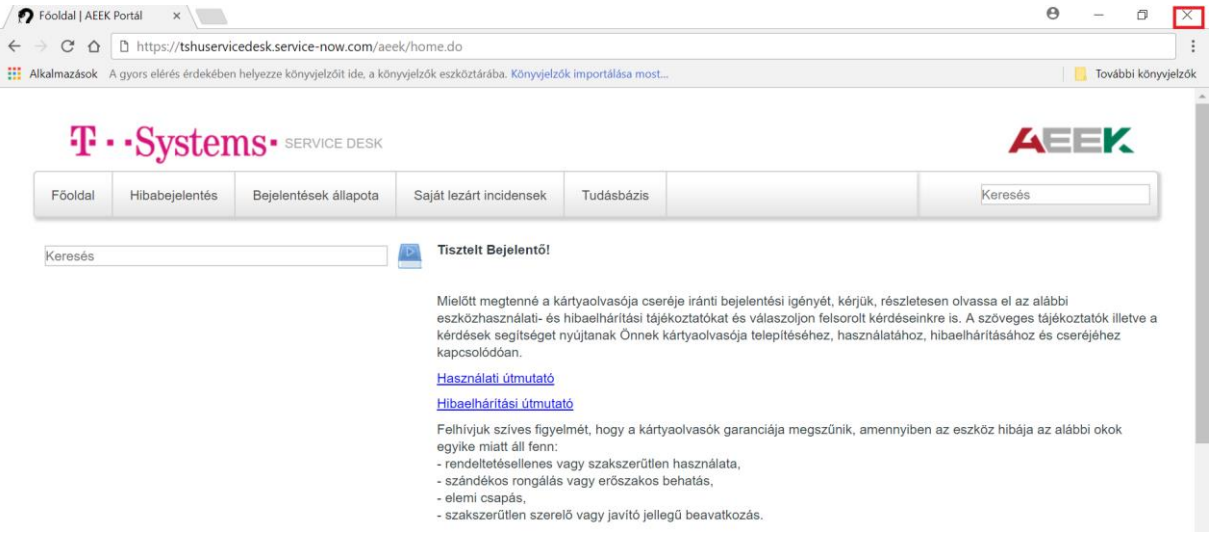

Újbóli bejelentkezéshez nyissa meg újra böngészőjét, és *jelen Felhasználói kézikönyv* I. és II. pontja szerint járjon el.

# **VII. További fontos tudnivalók**

- *Jelen Felhasználói kézikönyv* keretében bemutatott **garanciális hibabejelentő weboldal kizárólag a REINER SCT® cyber***Jack***R RFID standard HUN eSzig kártyaolvasó termékekkel kapcsolatos garanciális hibák bejelentésére alkalmas**, **egyéb eszközökkel kapcsolatos hibák bejelentésére nem!**
- Hibabejelentés előtt mindenképpen **ellenőrizze le, hogy helyes felhasználónév** (gyári szám) és **jelszó** (gyári számutolsó 4 számjegye) **segítségével jelentkezett-e be** a garanciális hibabejelentő weboldalra. Hibabejelentés közben lehetőség van a kártyaolvasó gyári számának ellenőrzésére az első Kötelezően megválaszolandó kérdésnél. Hibás felhasználónévvel történő bejelentkezés esetén mindenképpen jelentkezzen ki és jelentkezzen be újra a garanciális hibabejelentő weboldalra *jelen Felhasználói kézikönyv* VI. pontjában leírtaknak megfelelően.
- Az eSzig kártyaolvasó cseréjét követően a garanciális bejelentő weboldalra csak a csere keretében újonnan kapott eszközhöz tartozó felhasználónév (gyári szám) és jelszó (gyári szám utolsó négy számjegye) használatával lehetséges belépni. A **lecserélt eszköz gyári számával és jelszavával nem lehetséges bejelentést tenni!**